## **TCS Registration & Application form Submission Steps**

**Step 1:** Open a web browser & enter TCS Nextstep Website URL**:** <https://nextstep.tcs.com/>

#### **Step 2:** Click on **"Register Now"**

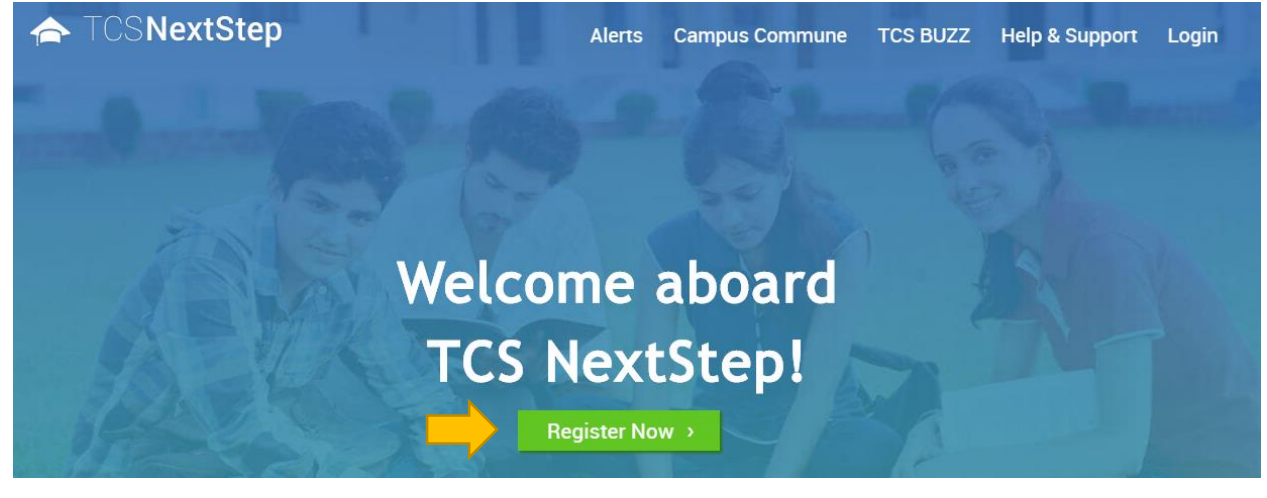

**Step 3:** Select category **"IT"** (Information Technology)

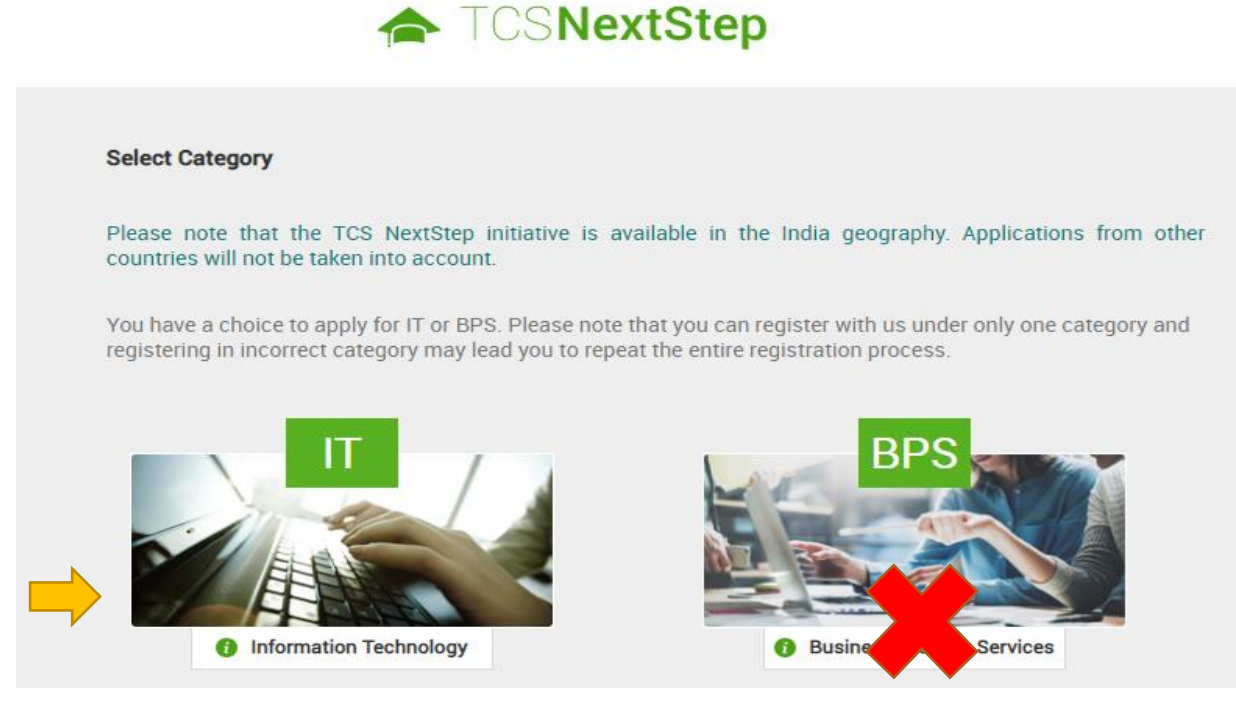

**Step 4:** Fill in the Basic details required to proceed.

i) Select **Title** (Mr or Mrs)

- ii) Enter **First Name\*, Middle Name, Surname\***
- iii) Enter **Date of Birth**

iv) Select **Gender** (In case, "select Gender" tab is disabled, you forgot to choose Mr/Mrs Title)

 v) Enter your **email id** (Personal email id suggested over college email id. Using college email ID, may give problems as your college may deactivate your email ID after completion of your degree, so you may not be able to receive joining details from TCS)

## **TCS Registration & Application form Submission Steps**

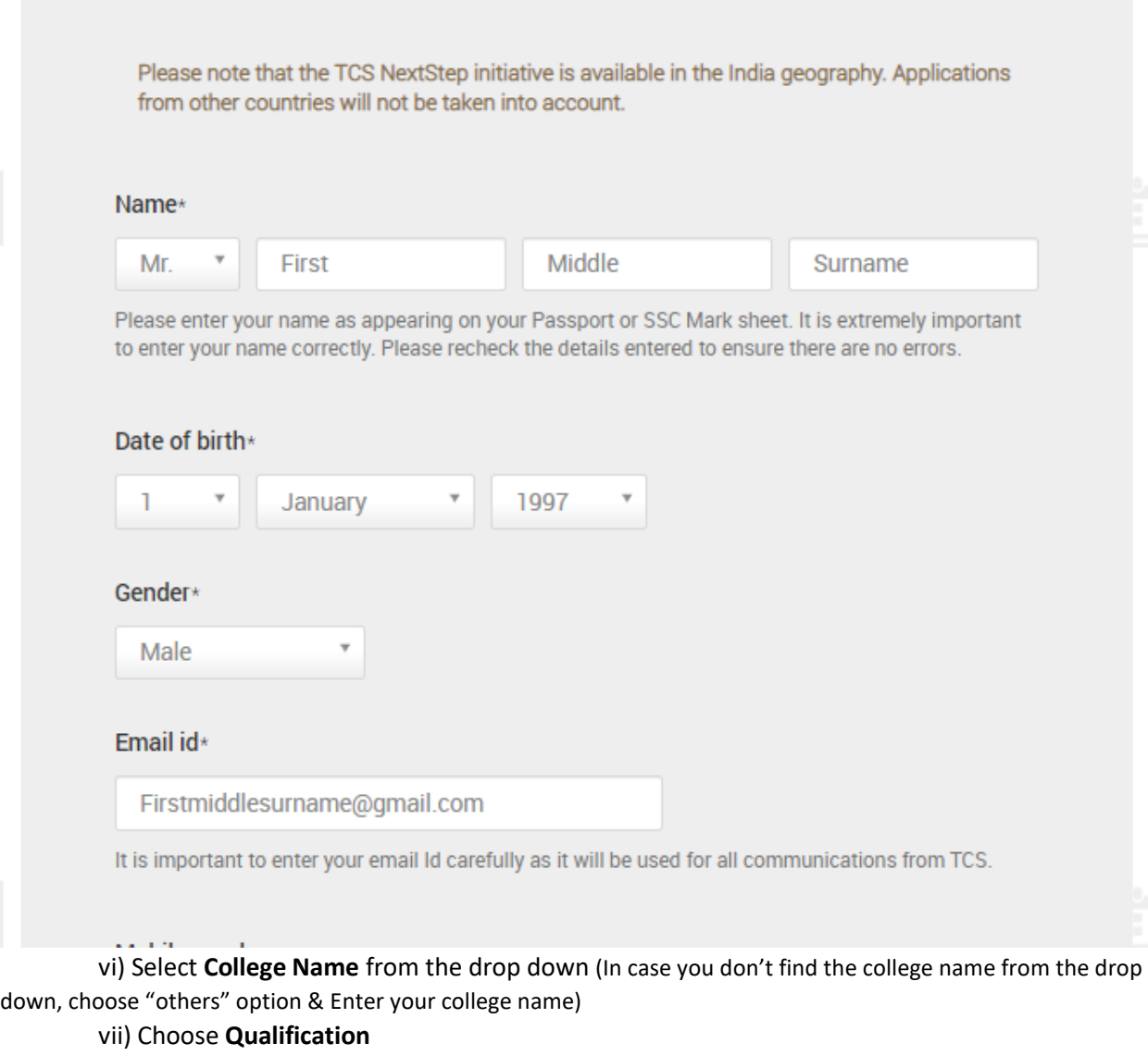

- > B.Tech choose Bachelor of Engineering
- > M.Tech choose Master of Engineering
- > MCA/ BCA choose Master/Bachelor of Computer Application
	- viii) **Year of passing** could be 2021, 2022, 2023 & so on.

 ix) Select **Test Location** (You can either choose a location from drop down closest to your college or hometown, this can be updated in future)

 x) Create a **password** as per TCS policy (Kindly save your password on mobile notes, students tend to forget or misplace their password)

xi) Choose **Security question** and enter **Captcha**

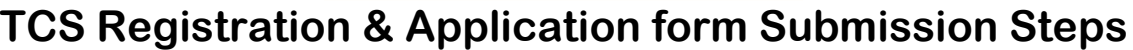

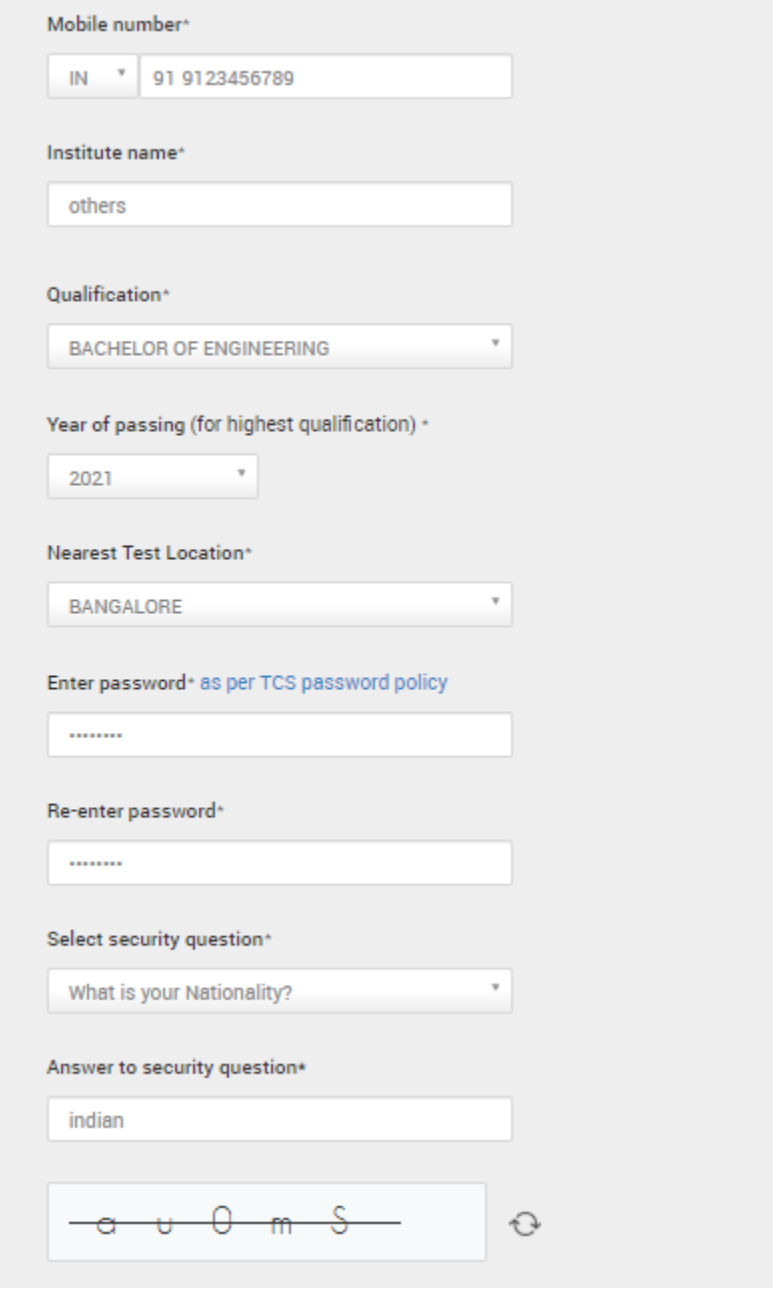

### Xii) Click on **"Submit**" function.

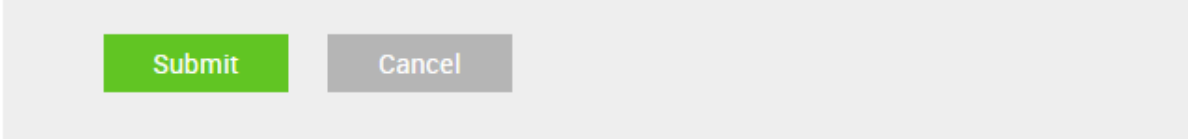

## **TCS Registration & Application form Submission Steps**

xiii) On the next page a pop-up will display your details, check them again and click on "**confirm**" (or "cancel" to update if details are incorrect)

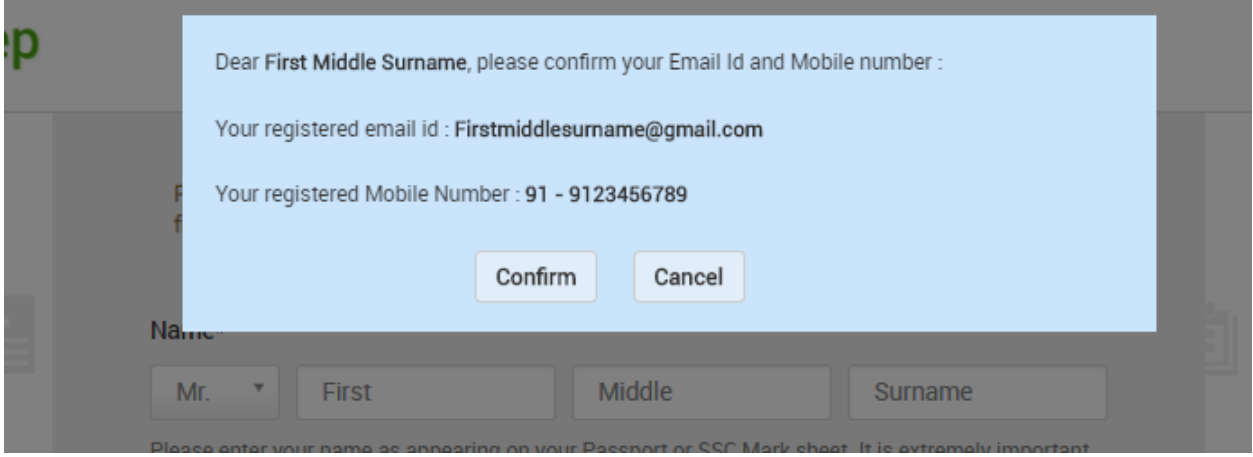

xiv) Upon Clicking confirm, pop-up displays your "**TCS Unique CT/DT Reference id**" (Kindly save it in your mobile notes & you will also receive a system generated mail wrt your Account creation, Ref id & Password) This Reference ID is your '**USER ID**' – Save it & click on 'Continue'

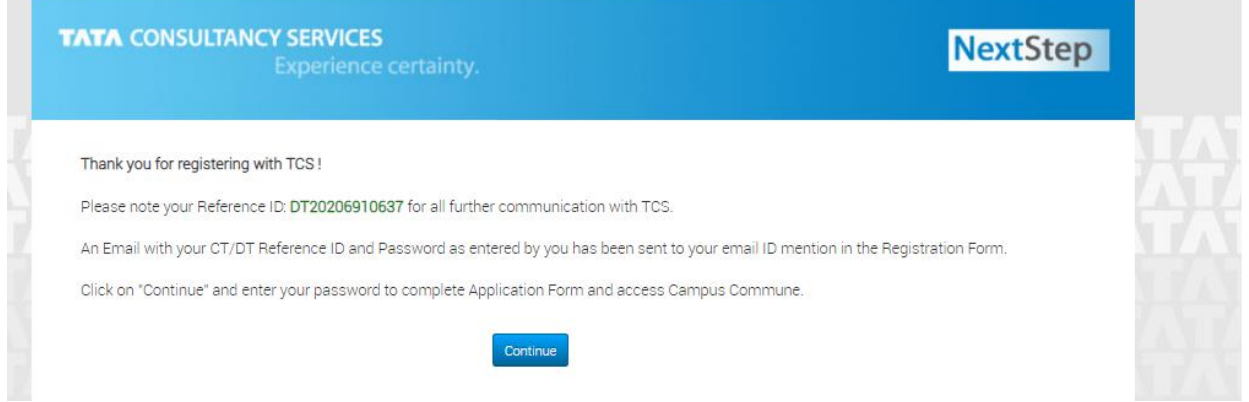

#### xv) Enter your '**password'** & click on '**Submit'** to proceed further.

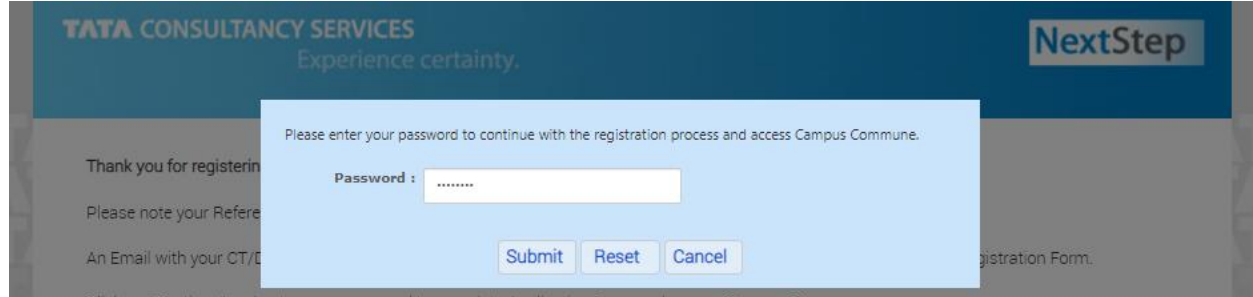

## **TCS Registration & Application form Submission Steps**

You have successfully completed your account creating in TCS Database. Let us get going & complete your profile completion.

#### **Step: 5** Click on '**Application form**' tab

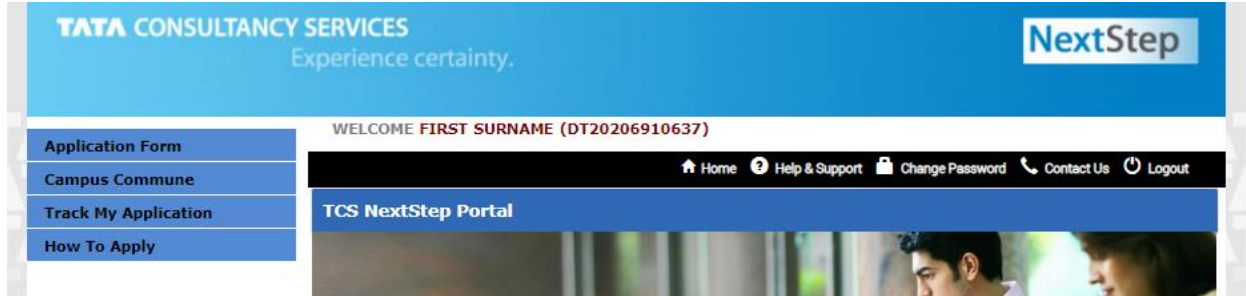

#### **Step: 6** Go through the instructions & Click on '**Start filling the form**' tab.

Application Form

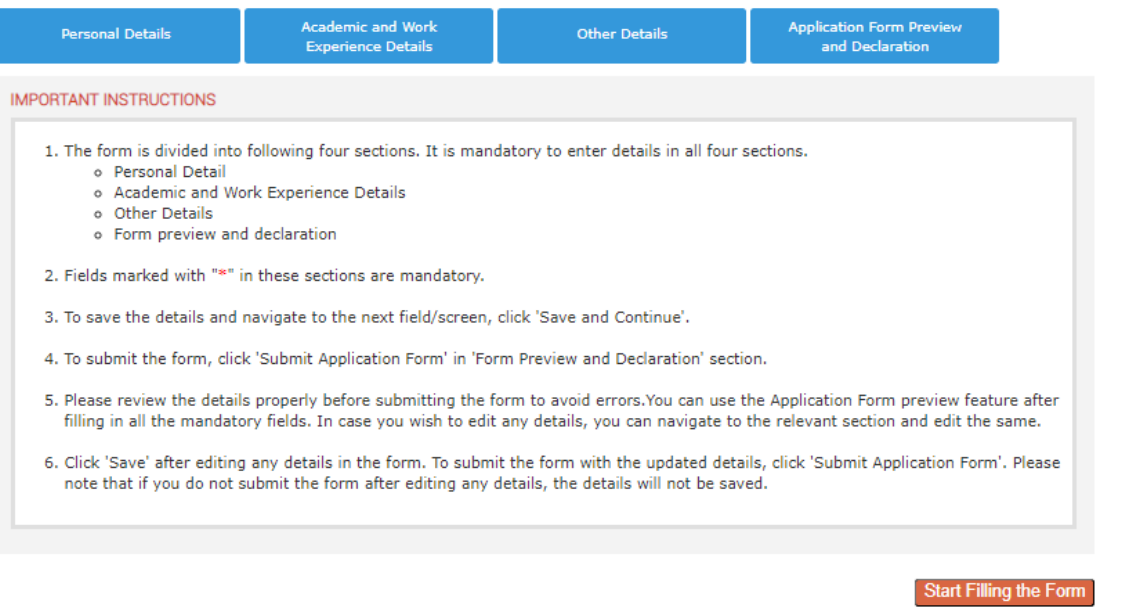

**Step: 7** Fill in the '**Personal Details**' Section

- i) Name : Auto Populated
- ii) Enter **Father's name**
- iii) Enter **Permanent Address**

## **TCS Registration & Application form Submission Steps**

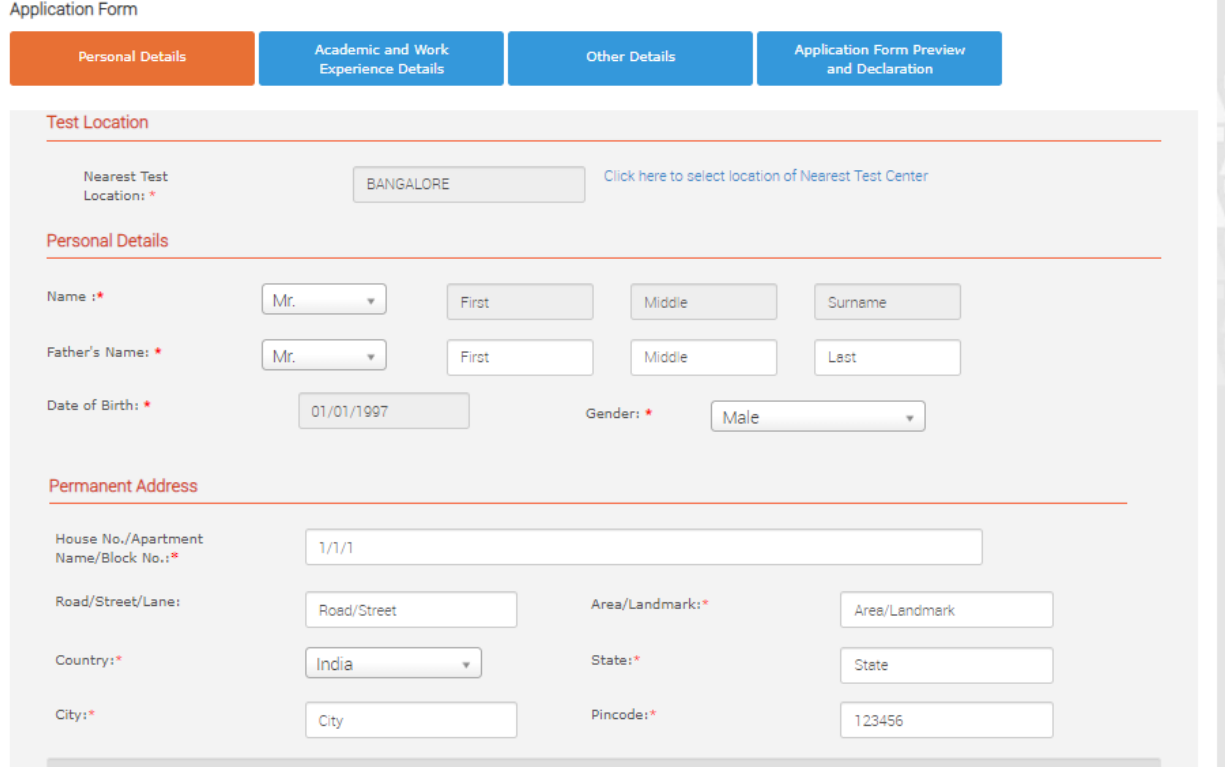

- i) **Permanent & Present address** (If both are same, select 'YES' option )
- ii) **Present Address** (If you are pursuing your education in a different locality which is not your permanent address, kindly mention that address (It can be Hostel, PG, Flat, etc.))
- iii) **Contact Details** (Enter your alternative email ID & Phone number(Not Mandatory))

#### **Step:8** Click on **Save & Continue**

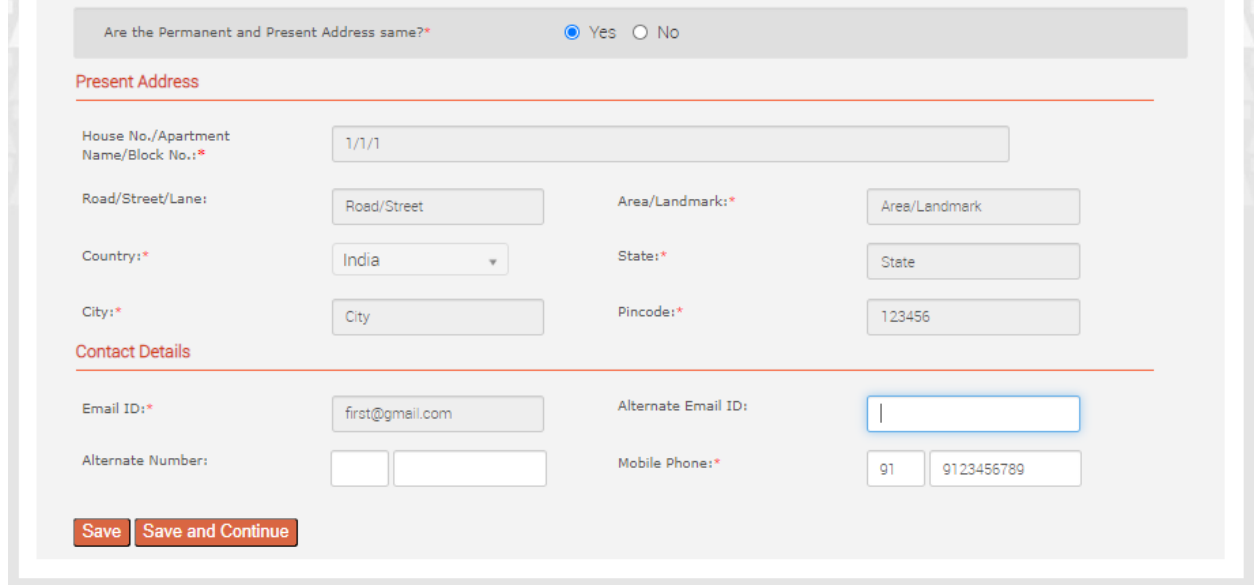

## **TCS Registration & Application form Submission Steps**

Ensure you have a '**GREEN TICK**' end of every section completion & Submission.

**Step:9** Click on Each section under '**Academic & Work Experience Details**' & fill in your details.

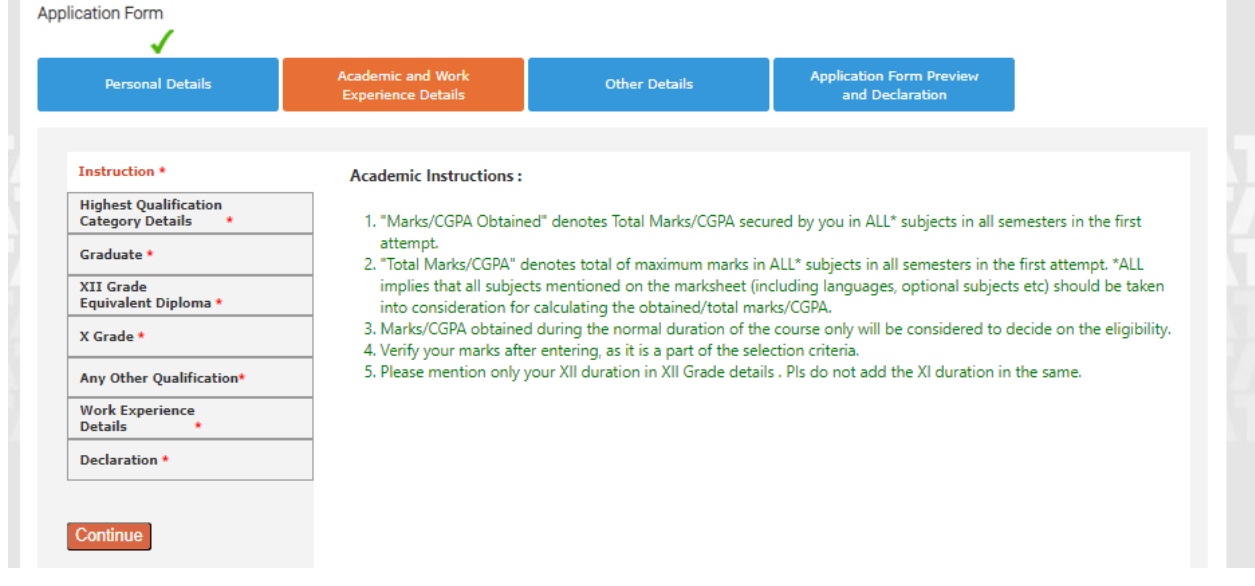

#### **Step: 9.1** Click on '**Highest Qualification Category Details**' &

Enter the College name in the '**Institute Name**' if you see "others". (In case your college name is reflecting correct, do not make any changes)

Click on '**Save & Continue**' Tab

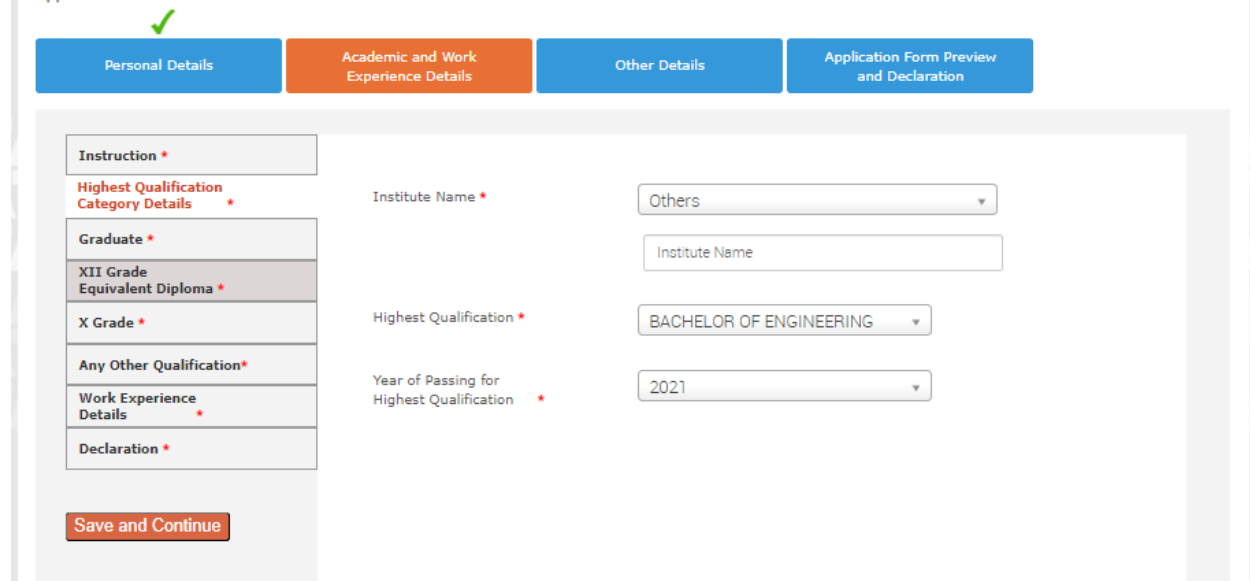

## **TCS Registration & Application form Submission Steps**

Step: 9.2 Click on '**Graduate Tab**' &

- > Enter your **course duration**
- > Choose your **Course Type**
- > **Institute/University** will not be available for edit
- > Enter your correct **specialization** (i.e Department : Ex: CS,EC,EEE,ME,CE, etc) from the Drop down
- > Choose the **Grading system** out of CGPA & Marks & enter the scores.
- > Click on ' **Save & continue**' tab

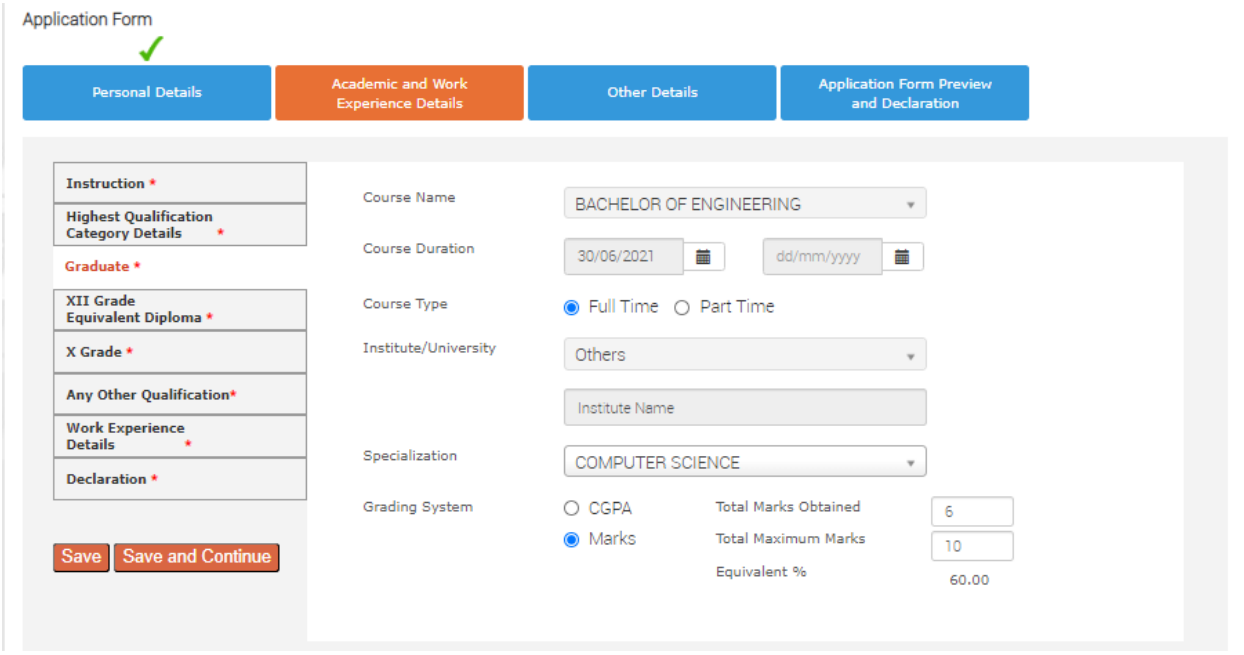

**Step: 9.3** Click on '**XII Grade Equivalent Diploma**'

- > Choose your **relevant Course** (XII or Diploma)
- > Enter your Full **specialization** name ( Ex: MPC,MEC,BIPC,MBIPC, etc)
- > Enter **University/Institute** Name
- > Enter your **Board of Education** (Ex: ICSE, CBSE, State Board, IGCSE, IB, NIOS)

> Enter your **course duration** only for XII th class & not both the years (Ex 1st April 2016 to 30th March,2017)

- > Enter your **Course type** (Full time or Part time)
- > Choose the **Grading system** out of CGPA & Marks & enter the scores.
- > Click on '**Save & continue'** tab

The above same steps need to be followed for the Diploma course as well

# **TCS Registration & Application form Submission Steps**

( EX : XII Grade)

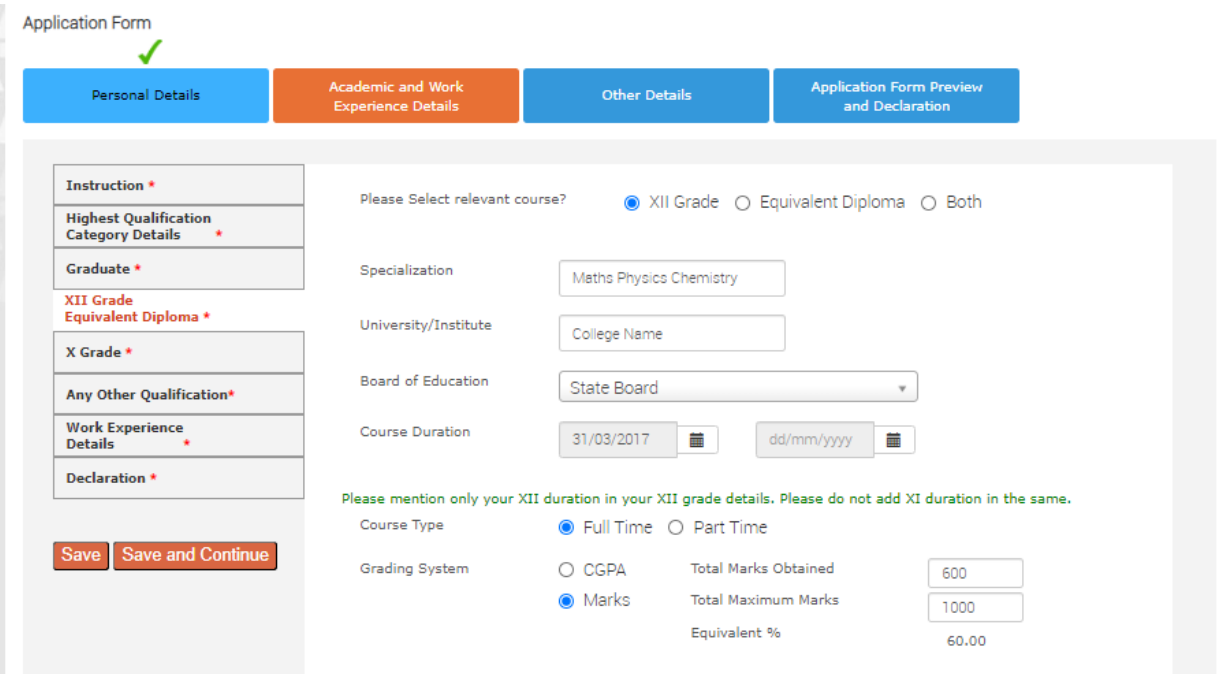

### (Ex : Diploma )

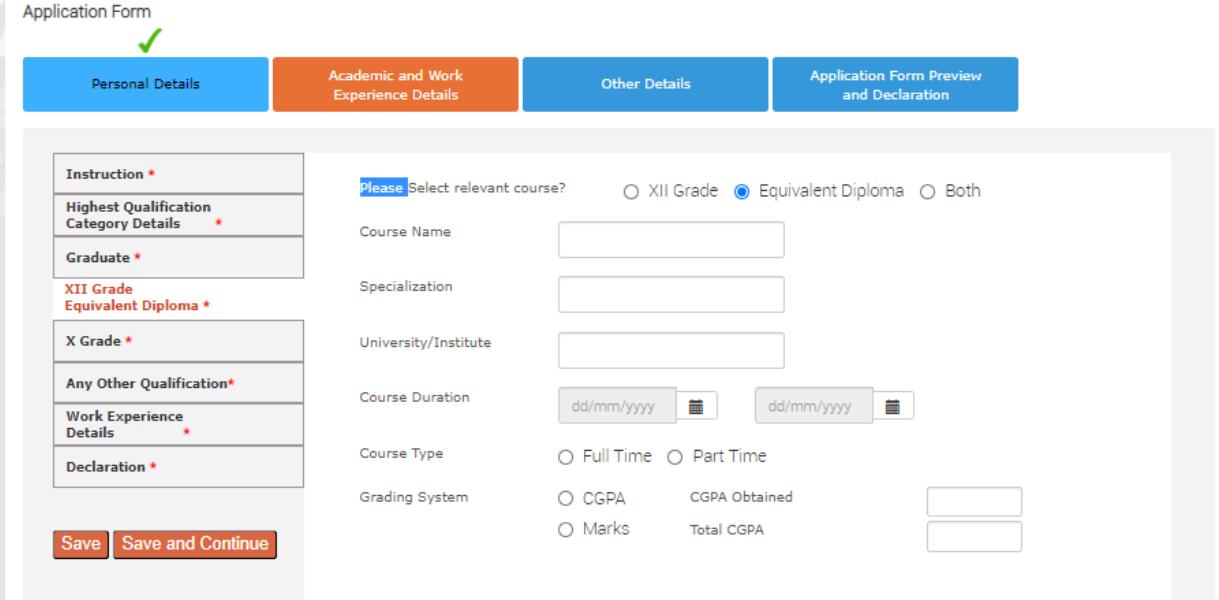

## **TCS Registration & Application form Submission Steps**

**Step: 9.4** Click on '**X Grade'**

- > Enter **SSC/ Roll** no
- > Enter **University/Institute** name
- > Enter **Board of education** (Ex: ICSE, CBSE, State Board, IGCSE, IB, NIOS)
- > Enter **Course Duration** (Keep the duration for 1 year or minimum 11 months)
- > Choose the **Grading system** out of CGPA & Marks & enter the scores.
- > Click on '**Save & continue'** tab

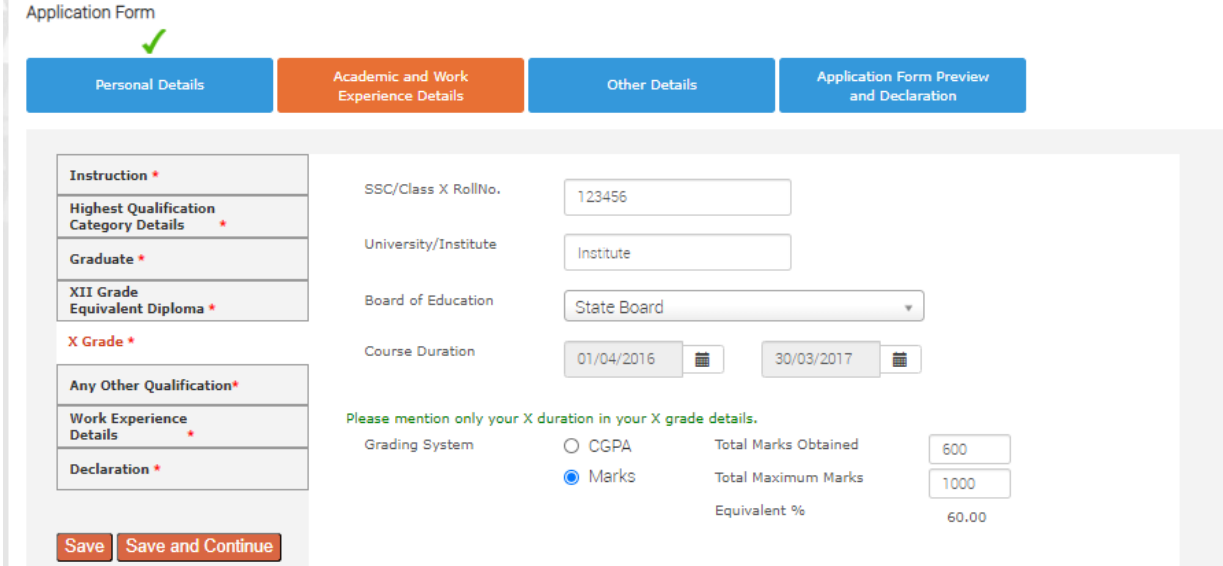

**Step: 9.5** Click on '**Any Other Qualifications'** & Choose 'YES or NO'. If 'YES' Enter below details & Click on '**Save & Continue'** tab

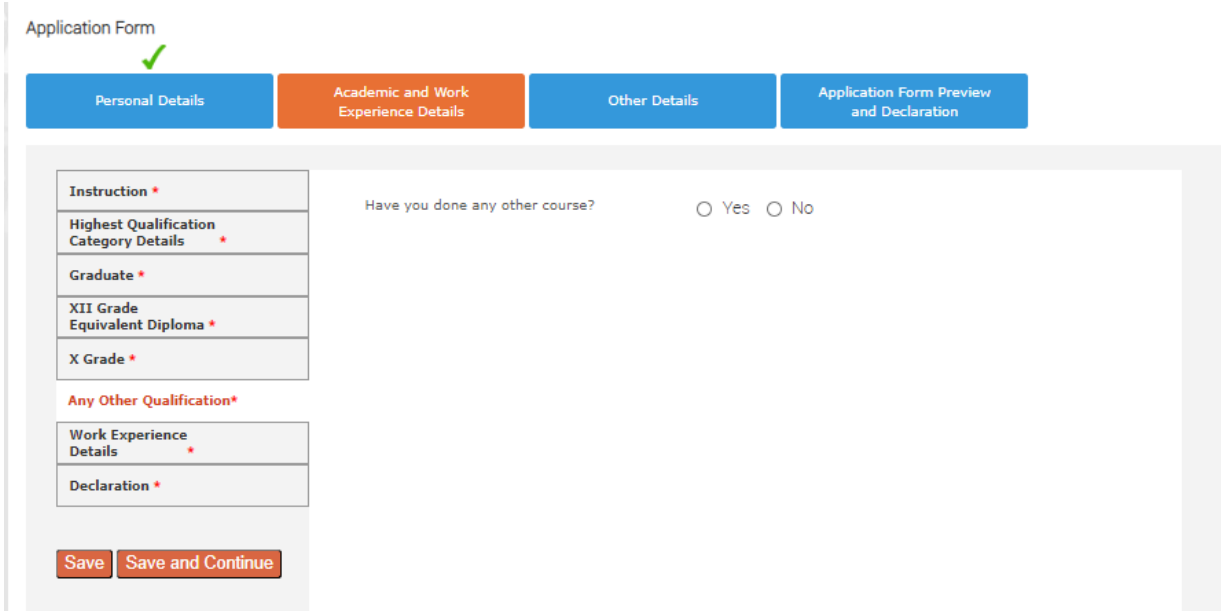

## **TCS Registration & Application form Submission Steps**

**Step: 9.6** Click on '**Work Experience Details'** & Choose 'YES' if you have any prior 'FULL TIME' work experience.

> If you are choosing 'YES' for Experience, ensure you have Offer Letter, Joining Letter, Pay slips (Hard or soft copy) and experience letter (If left the organization).

> Internship, Apprenticeship or Trainings are not be considered as experience.

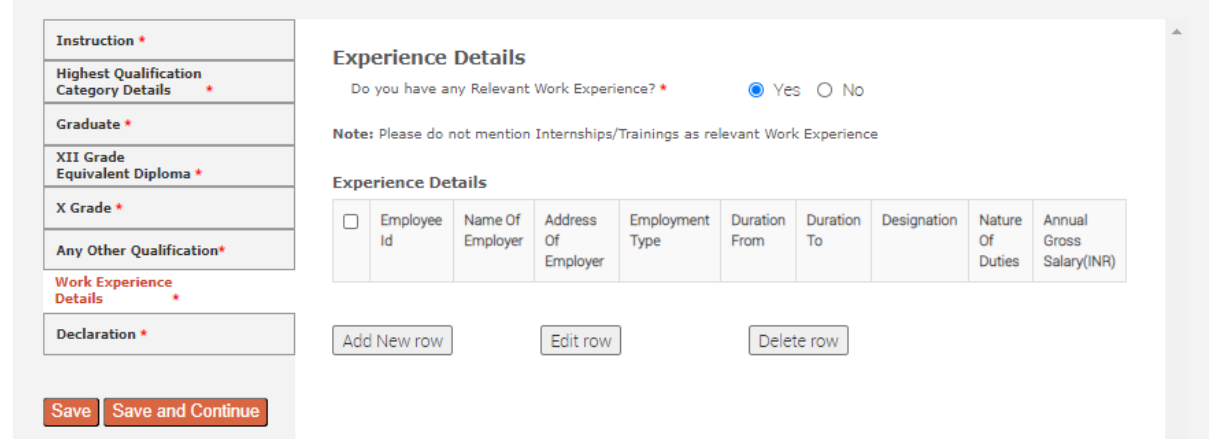

> Click on '**Add new row'** & enter experience/employment details

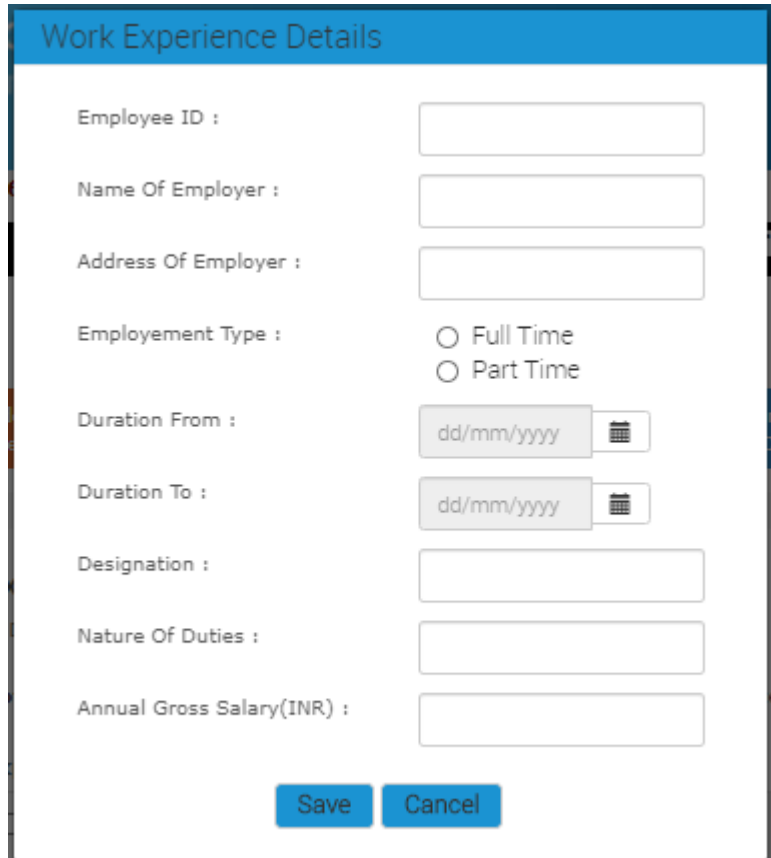

## **TCS Registration & Application form Submission Steps**

**Step: 9.7** Click on '**Declaration'** & answer the 4 questions listed.

> In case you have a **gap** – Answer should be 'YES' – (For example

# After 10<sup>th</sup> & Before joining your 11<sup>th</sup> or Diploma

# Between  $11<sup>th</sup>$  &  $12<sup>th</sup>$  due to personal or financial or medical reasons

# After 12<sup>th</sup> & before Joining your Engineering or Diploma or BSc or BCA

# After Graduation & Before post-graduation

# In between Engineering (Ex: a gap of 1 or more after your 1<sup>st</sup> year or 2<sup>nd</sup> year or 3<sup>rd</sup> year of engineering or Diploma or Masters)

> If you have any **active backlogs**, Choose answer as 'YES' & enter the No of backlogs.

> Enter your Mini Project or Major projects or any internship or, presentation or etc details in the

#### "**Academic Project(s) Undertaken**"

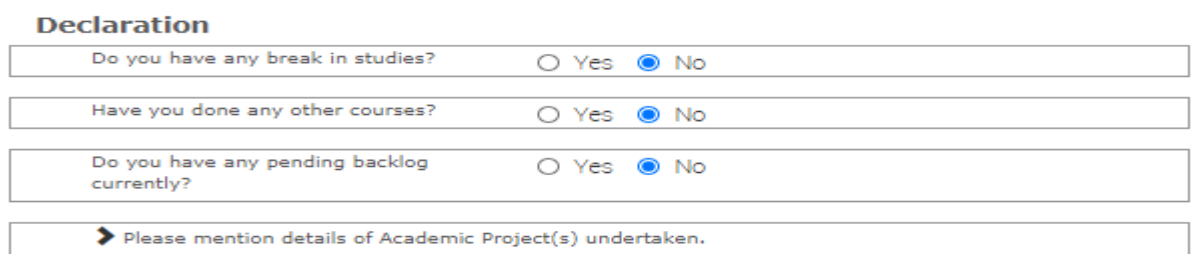

> Go through the **Declaration questions** and declare your answers correctly.

> If all the details entered so far are correct & if you have not attended TCS interview in last 6 months, Answer for all the questions will be 'YES'

> Click on 'I agree'

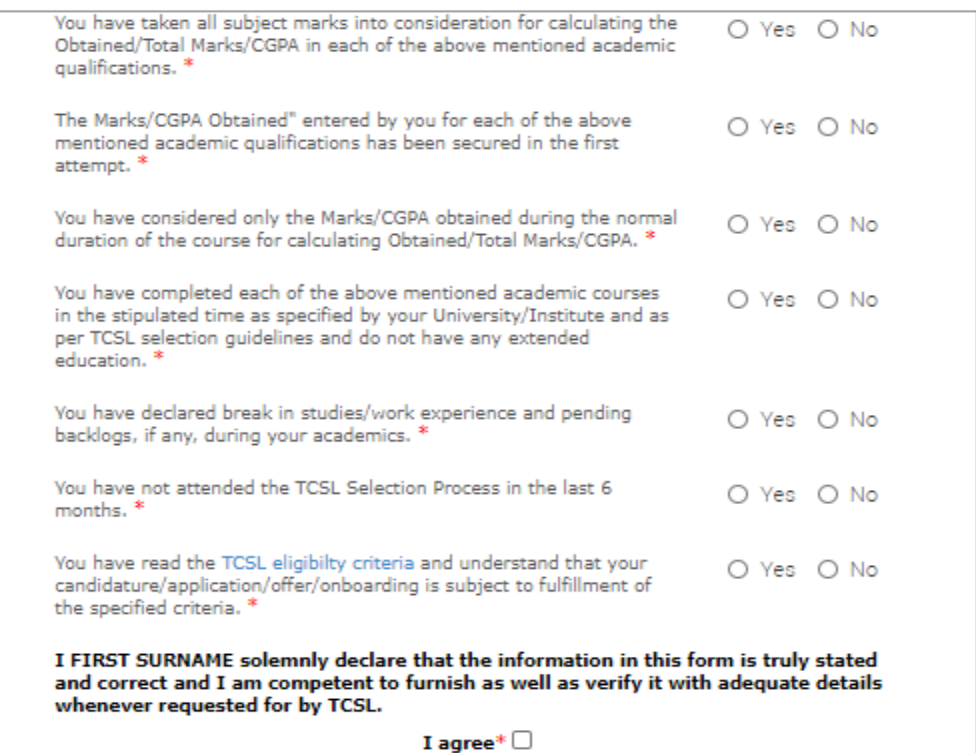

## **TCS Registration & Application form Submission Steps**

**Step: 10** Click on Each section under ' **Other Details**' & enter details.

**Step: 10.1** Click on '**nationality and languages Known'**

> Enter your **Nationality**

> Click on '**Add new row'** & Choose your language from drop down (EX: English, Hindi, Malayalam, Telugu etc).

> If you have any **langugage certfications**, please select the certifications from the drop down. (Ensure languafe certificate mentioned should also be part of the langugae kniwn section)

#### > Click on ' **Save & Continue'** tab

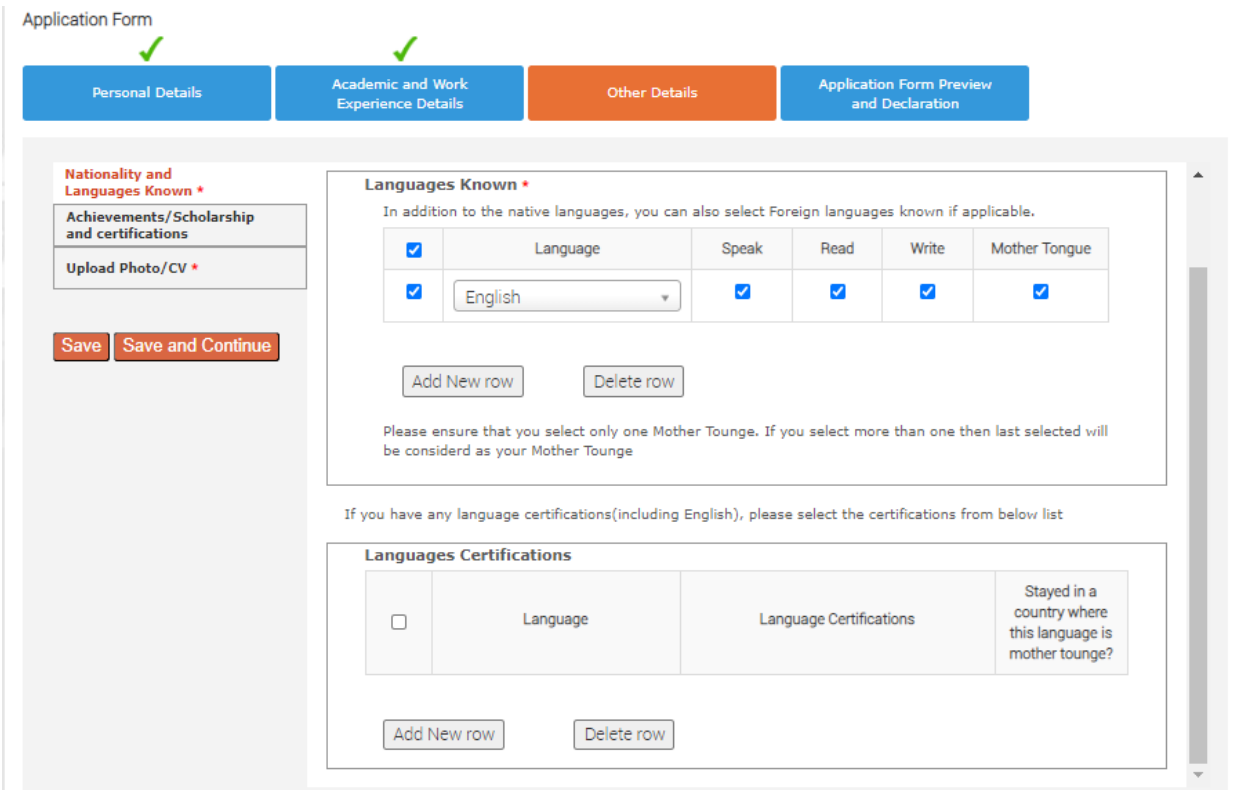

**Step: 10.2** Click on **Achievements/Scholarship & certifications** and enter details (Not mandatory)

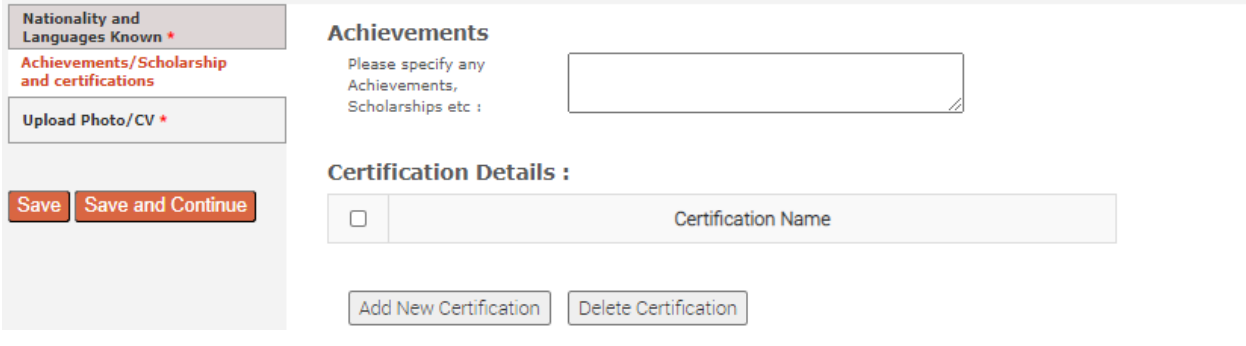

## **TCS Registration & Application form Submission Steps**

#### **Step: 10.3** Click on '**Upload Photo/CV'** tab

> Enter First & Last name which will reflect as your name on TCS ID Card which id handed over to you once you are selected and join the organization.

#### > Enter **Blood Group** & Scroll down

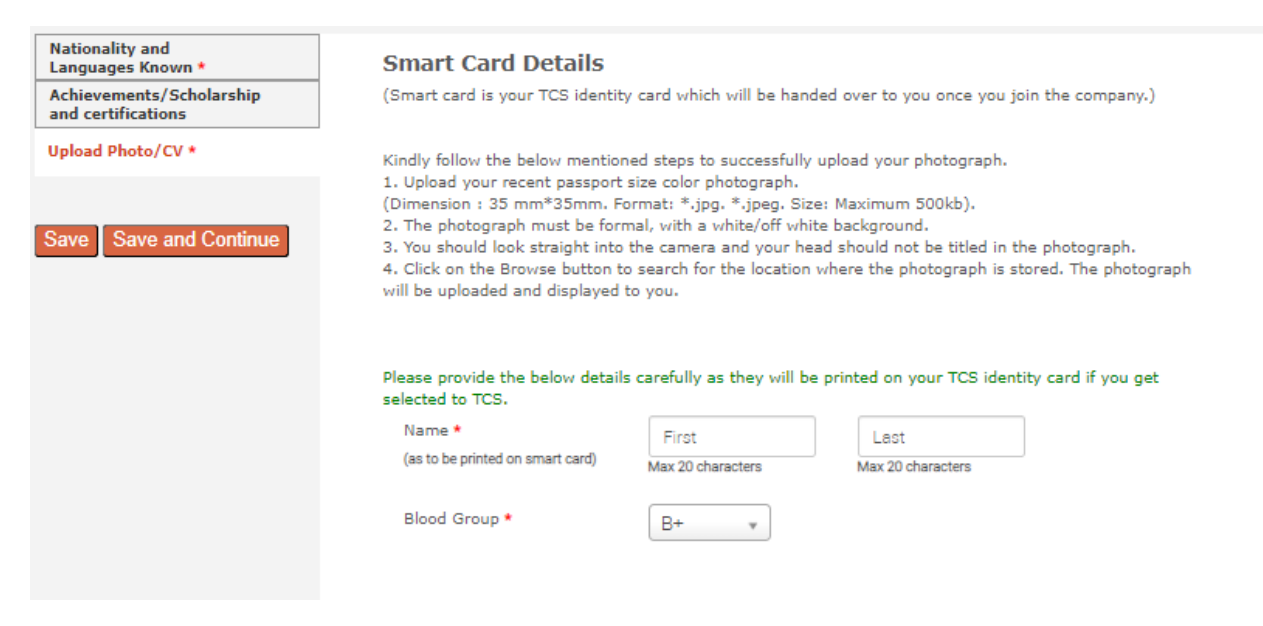

#### **Step: 10.4** Upload **photo** & **CV**

> Please ensure file format is of the following types pdf,.doc,.docx,.txt,.rtf(max 500kb)

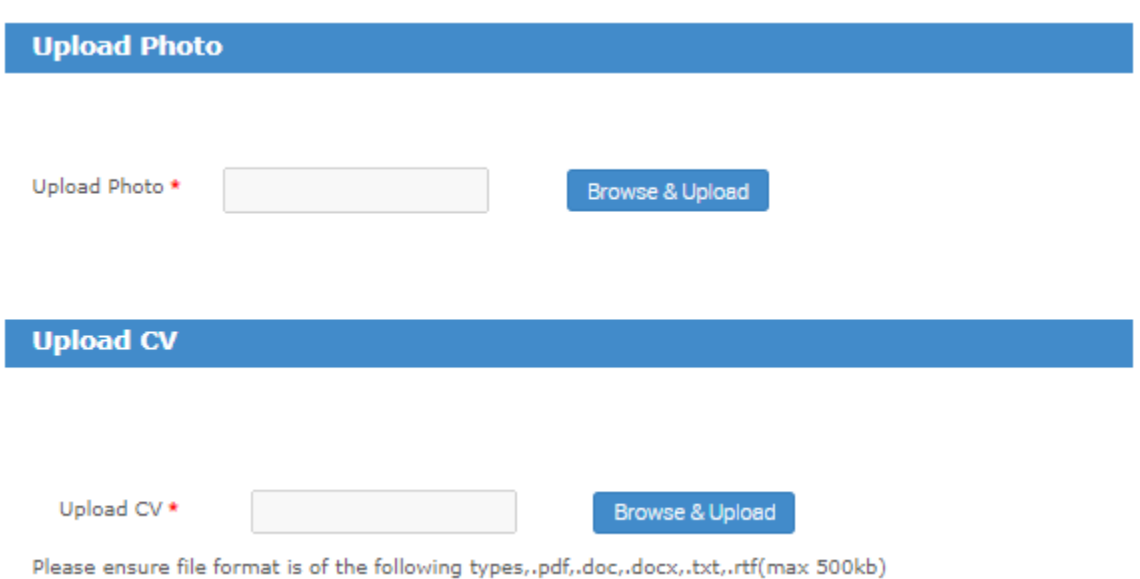

## **TCS Registration & Application form Submission Steps**

#### **Step: 11** Under **Application form preview & Declaration**

> If you involved in any pending and / or closed Civil / Criminal / case / proceedings / charges / enquiry prior to joining TCS – Mention it as 'YES'

> If you involved in any pending and / or closed Disciplinary / malpractices and / or any other charges / proceedings / enquiry / case pending against me in any University or any other educational authority / institution prior to joining TCS – Mention it as 'YES'

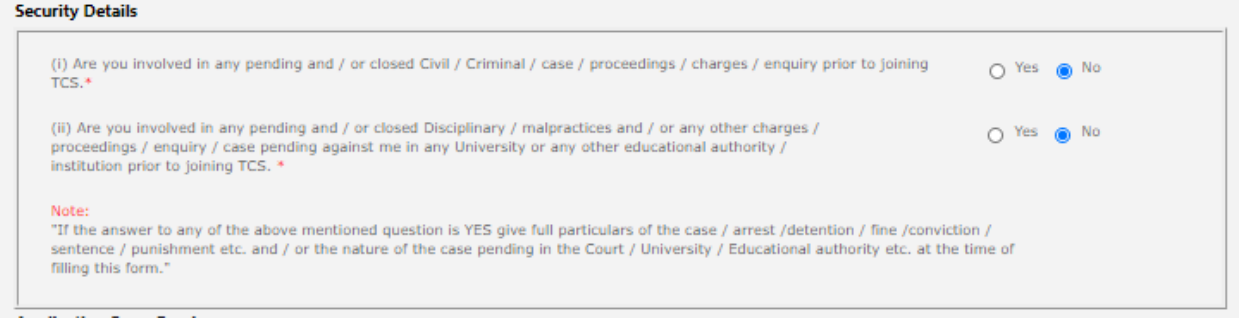

> If you appeared for TCS Tests/Interviews earlier ? If yes kindly, furnish details (i.e date, place, Position applied for and final results)

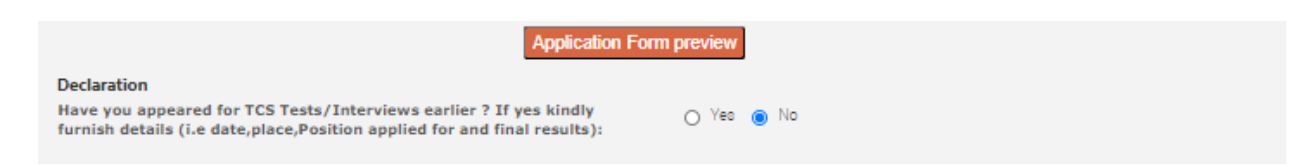

> Select the I agree box, enter your place (College residing place) &

#### **Step : 12** click on '**Submit Application form'**

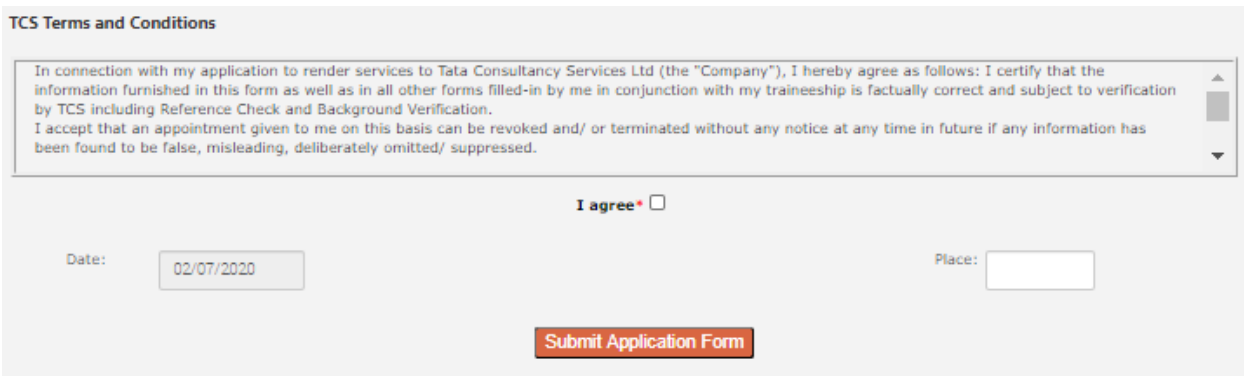

You have successfully completed filling your application form and its submission.

## **TCS Registration & Application form Submission Steps**

## **Below are the 3 ways to confirm that you have completed the application form.**

1) Upon completing the step 12, you will find the below screen with a notification ' You have successfully submitted the application form'

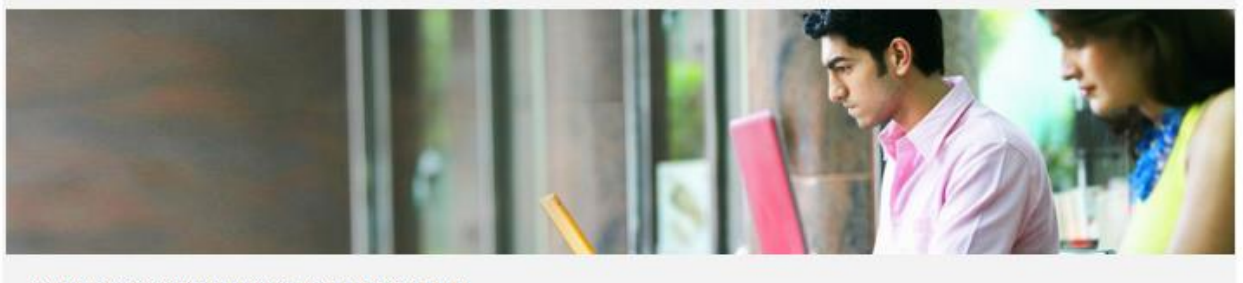

You have successfully submitted the Application Form!

2) Click on 'Track my application' tab on Home page. If the status is 'Application received' you have successfully submitted the application form.

**TCS Application Status** 

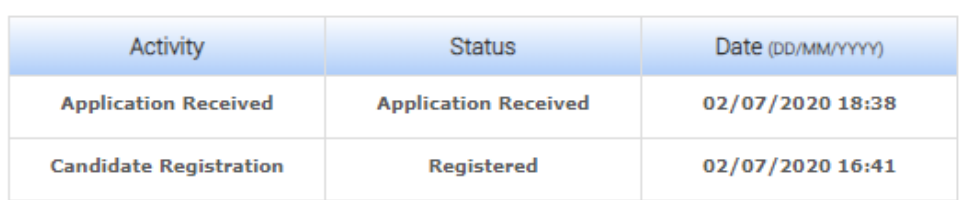

3) On the Main home page, you will find 2<sup>nd</sup> Tab 'Application form PDF'. This tab is enabled only if you have completed the application form submission.

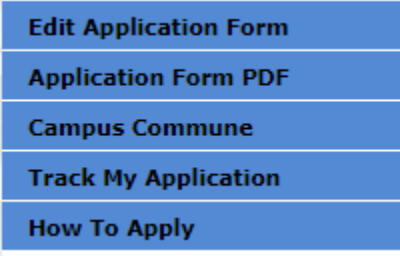

Thank you All the best

## **Step 1:**

After submitting application form "apply for drive" option will be enabled.

Click on "Apply for drive"

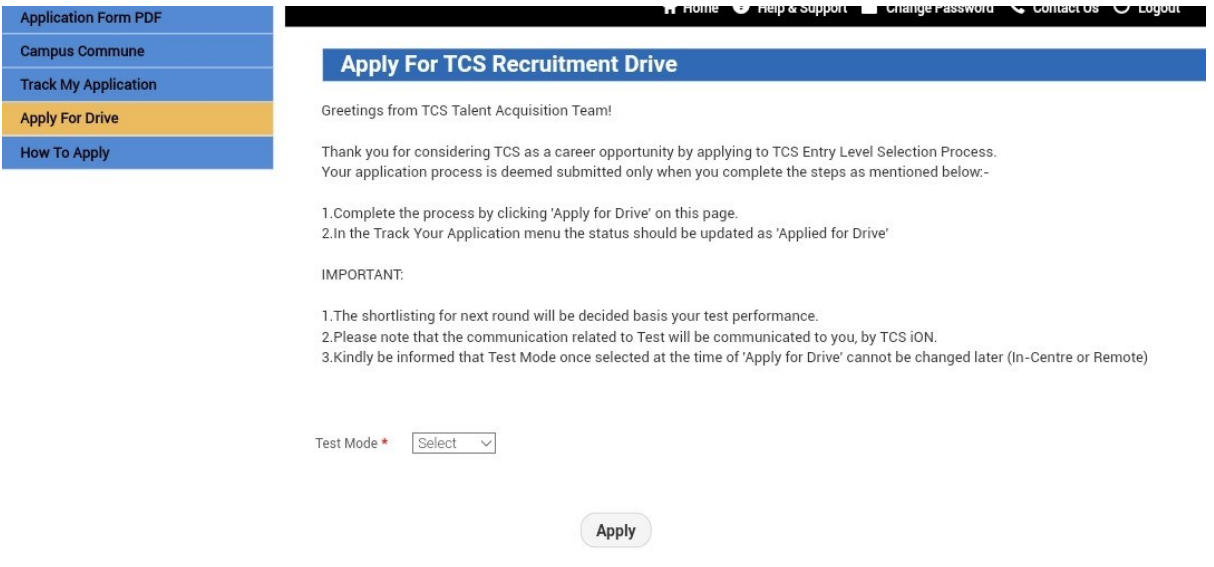

## **Step 2:**

Select the mode of test from dropdown.

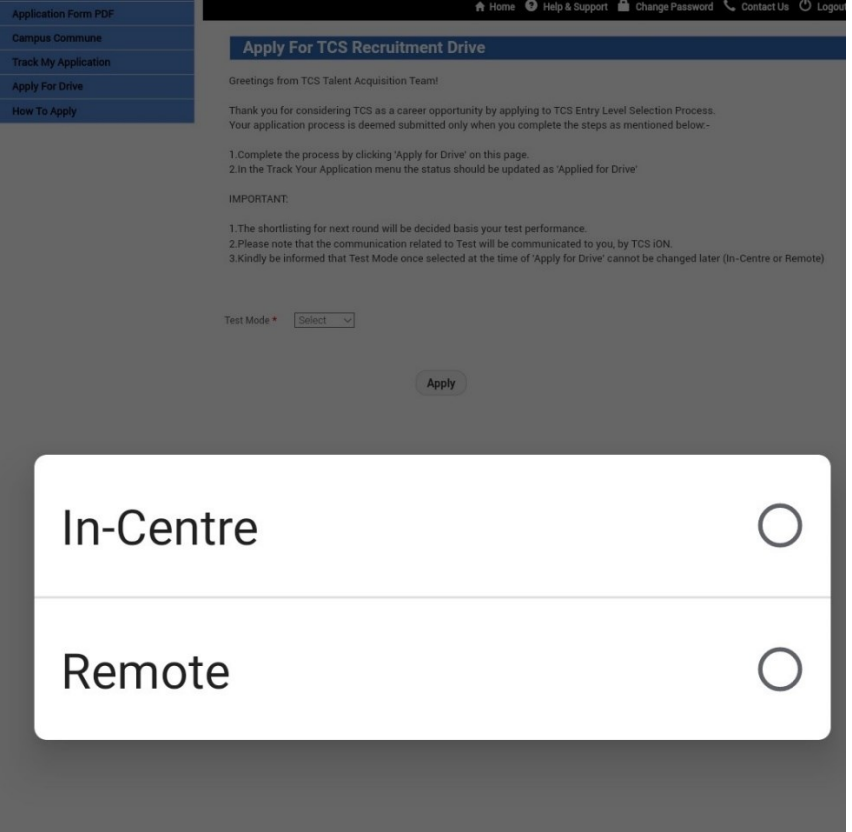

#### **Step 3:**

#### **In-centre mode:**

If you are willing to attend test in centre, choose **test mode** as in **centre** as shown below.

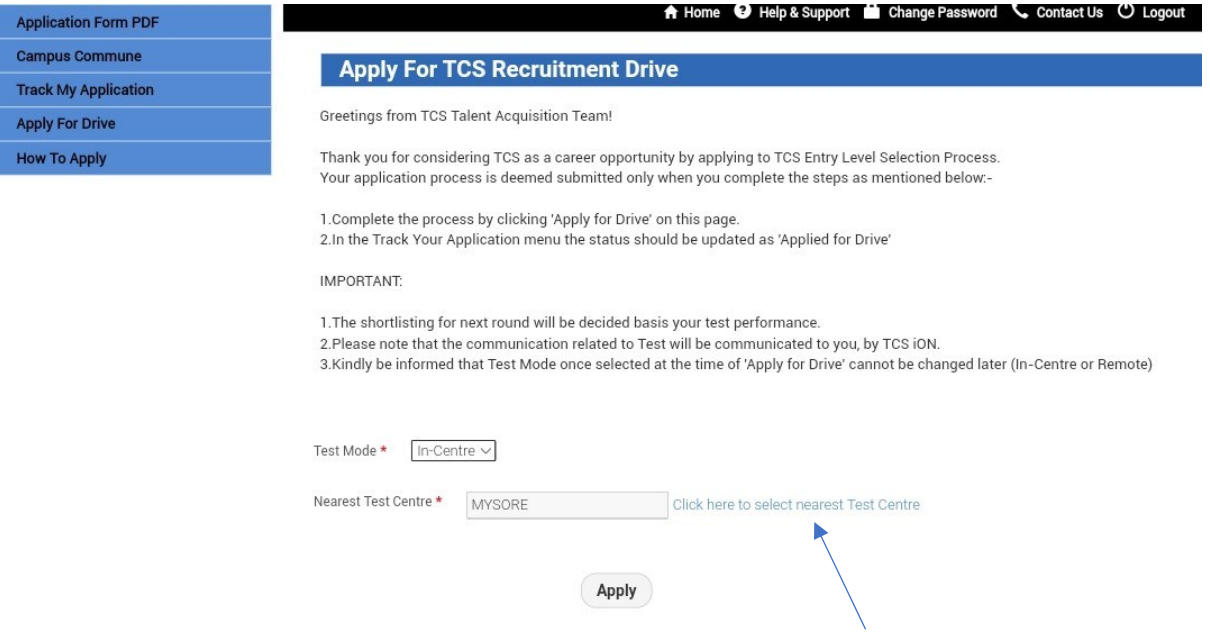

Select the nearest test location by clicking on **Click here to select nearest test Centre** link shown above.

Select the nearest centre from the options available as below then click **OK.**

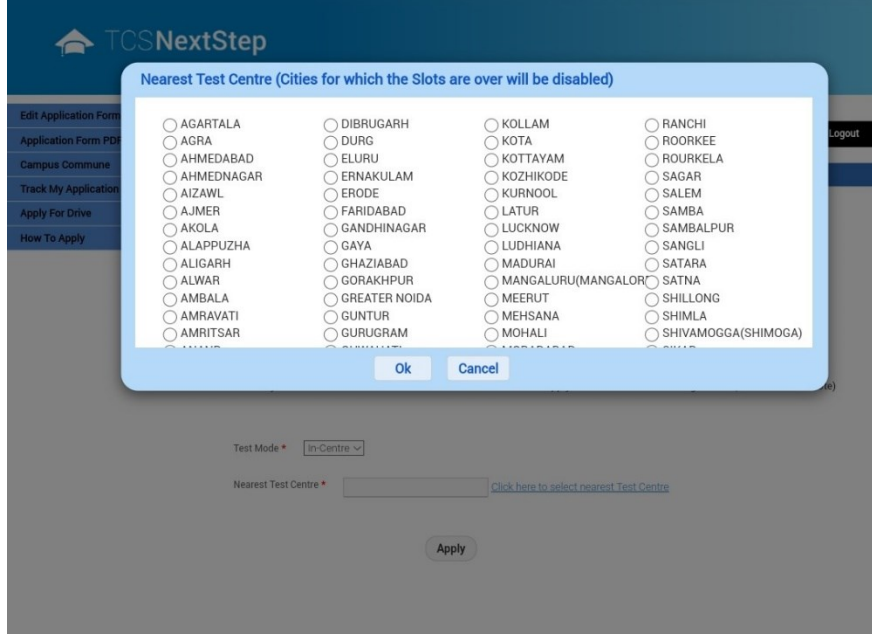

#### **Remote mode:**

If you are willing to take test via remote mode, choose **test mode as Remote** as shown below

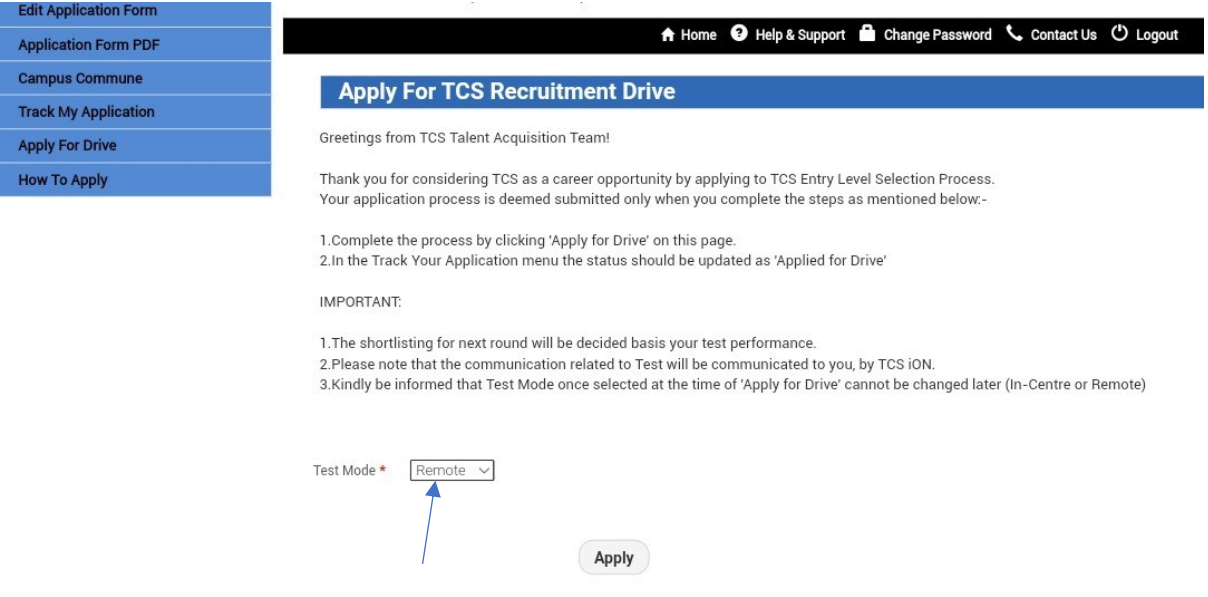

#### **Step 4:**

Click on **Apply** Button.

You will get below screen after applying.

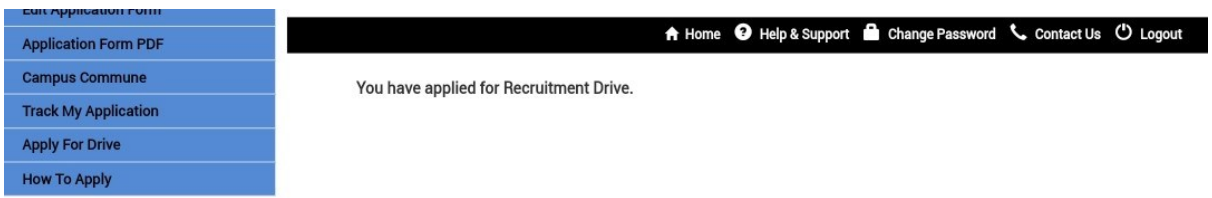

#### **Step 5:**

Confirmation of application.

You can confirm your application by clicking Track my application tab.

You will see Applied for drive row.

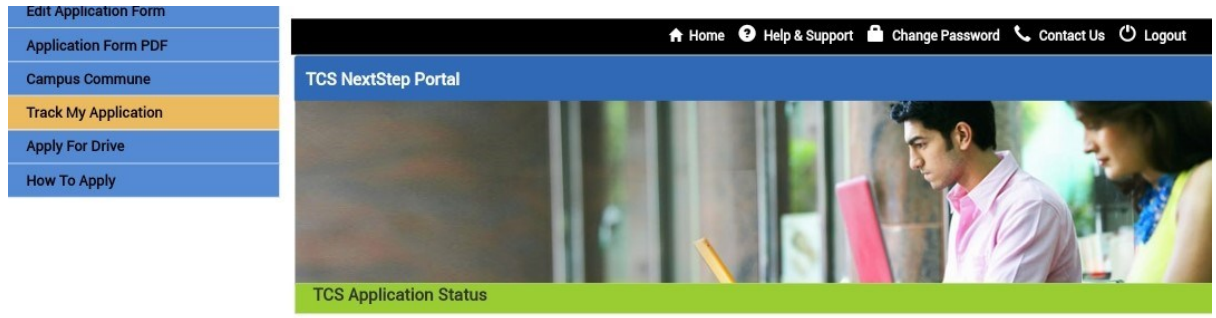

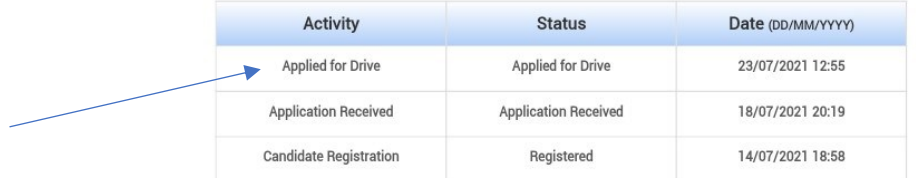